# Introduction to Verilog and ModelSim

(Part 3 – Using ModelSim)

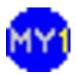

#### **HDL Simulator**

- ModelSim
  - Widely used in the industry
  - Can simulate either/both VHDL or/and Verilog
  - Has GUI interface (editor, waveform viewer)
- Alternative: Icarus Verilog
  - Open source simulation tool
  - Purely a Verilog simulator
  - Requires separate waveform viewer

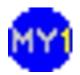

#### Starting ModelSim

- Click on the ModelSim icon to start
  - A Welcome Screen appears (if run for the first time)
  - To skip this, check on the 'Don't show...' check-box

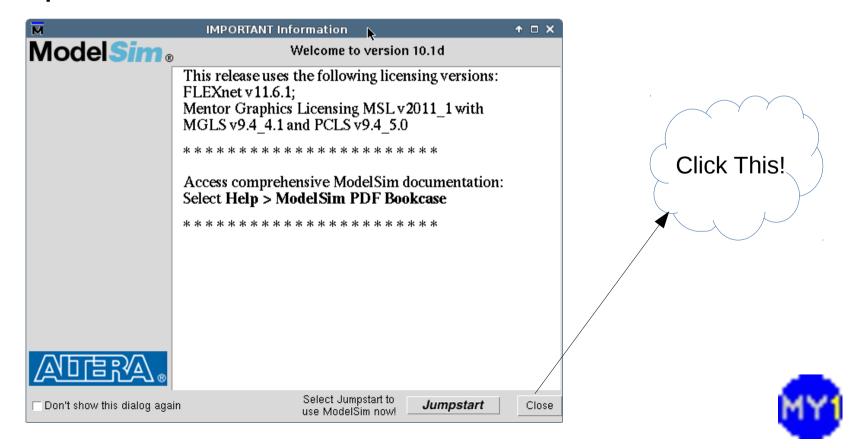

#### Main Screen

- The main screen shows available libraries
- Let's create a project to work on...

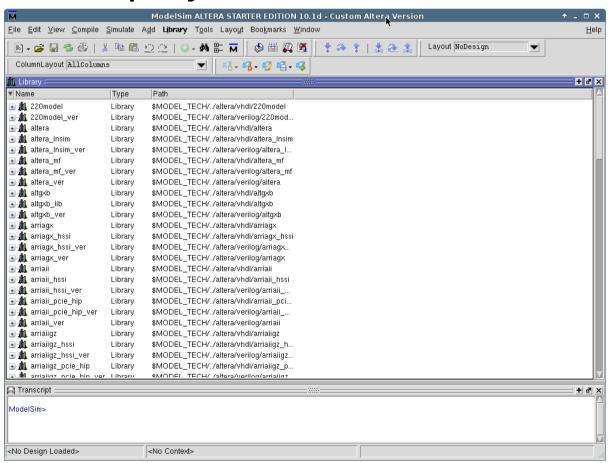

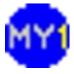

#### Menu: Create New Project

Select 'File > New > Project...'

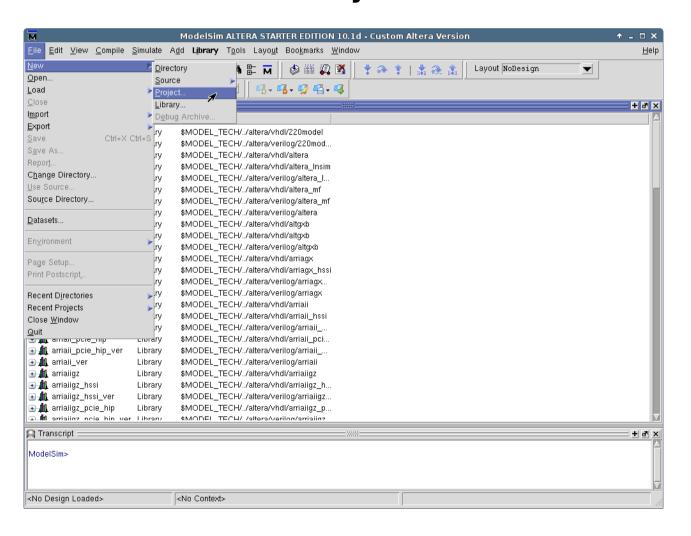

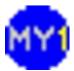

## Creating a Project

 Dialog box to create a new project: Enter a project Name here м Create Project ↑ 🗆 X Project Name testsim Project Location /home/azman/temp/check/qmc10 Browse... Enter the path: Default Library Name c:\users\public\modelsim\<name> work. Copy Settings From sp1/modelsim ase/modelsim.ini Browse... Copy Library Mappings
 Reference Library Mappings OK. Cancel Click This!

#### Adding Items

- You will be given a chance to select next task
  - You may use this, or get those options for menu

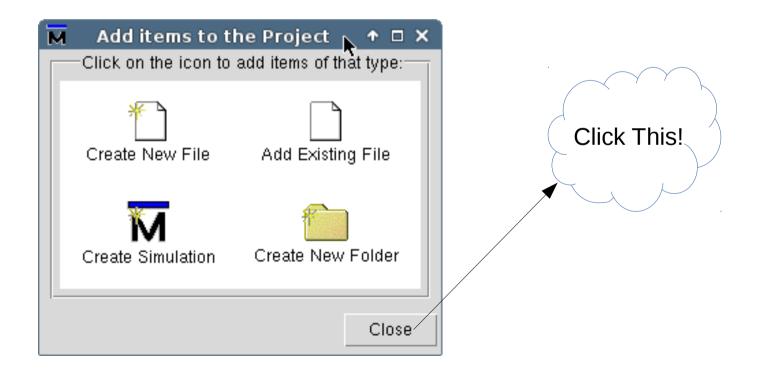

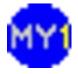

## Adding Items (cont.)

Select 'Project > Add to Project > Existing
 File...'

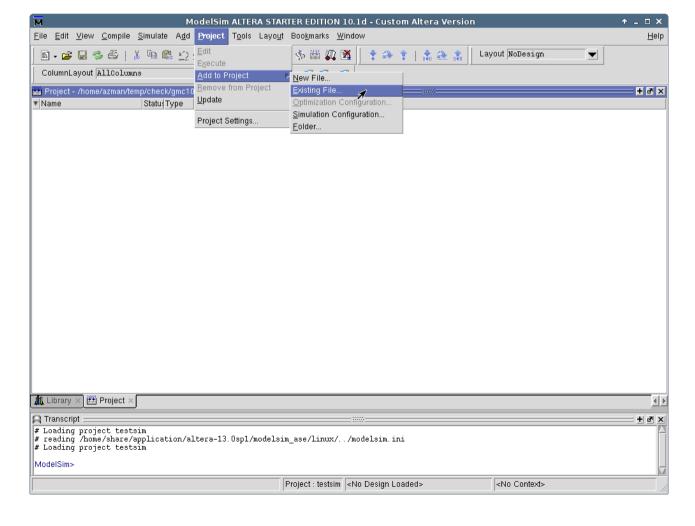

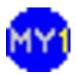

## Add Existing Files to Project

 You can browse for your file(s) and add multiple selections to your project

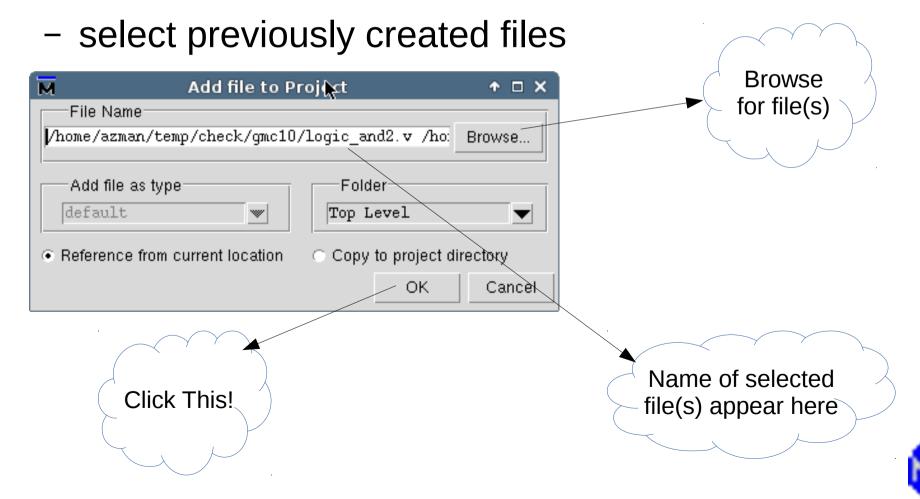

## Adding New Items

Select 'Project > Add to Project > New File...'

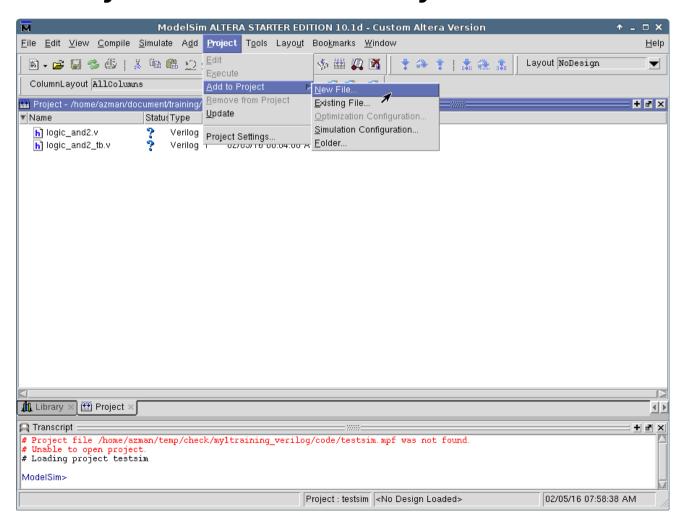

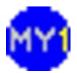

#### Add New Files to Project

- Provide a suitable filename (\*.v)
  - Default path is the project path

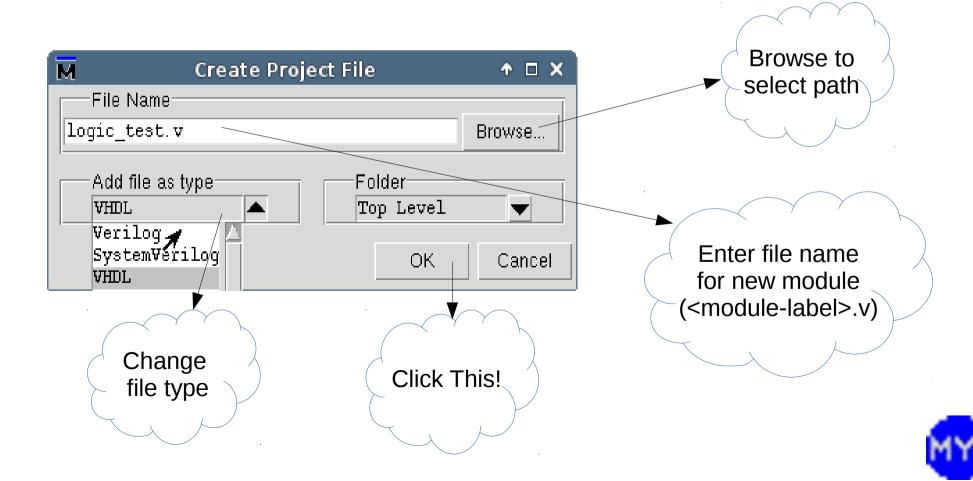

#### Project View with Loaded Files

You should see the selected files...

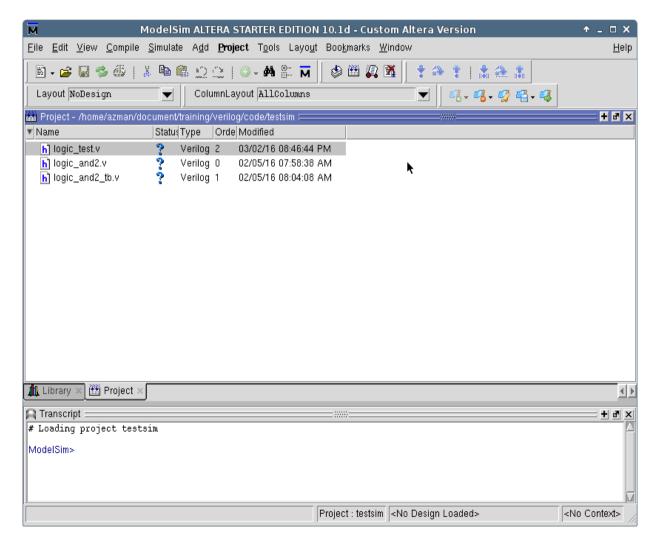

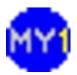

## Menu: Edit Verilog Source

- Right click on a source file and select 'Edit'
  - Or, simply double-click on filename

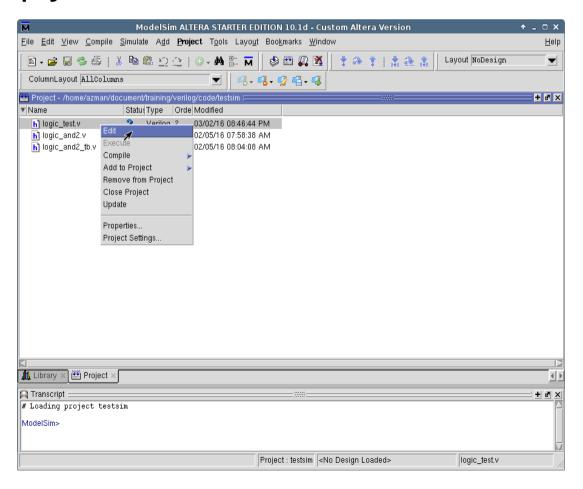

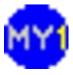

## **Editing Verilog Source**

You can create/modify source from within

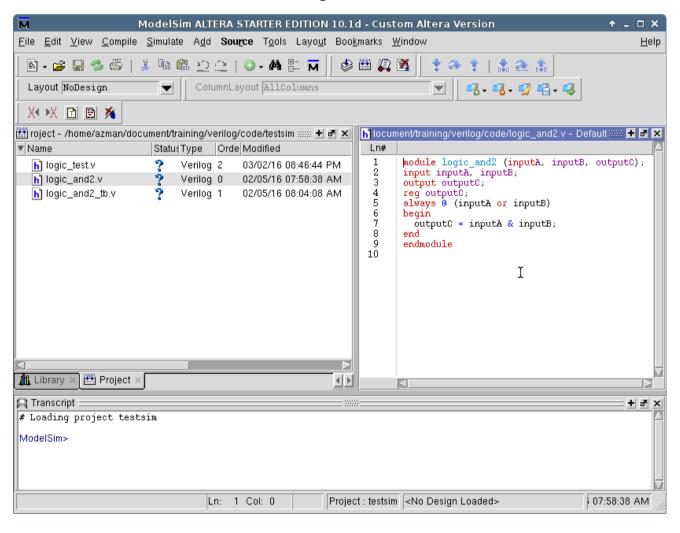

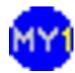

## Menu: Remove Verilog Source

You can remove source from a project

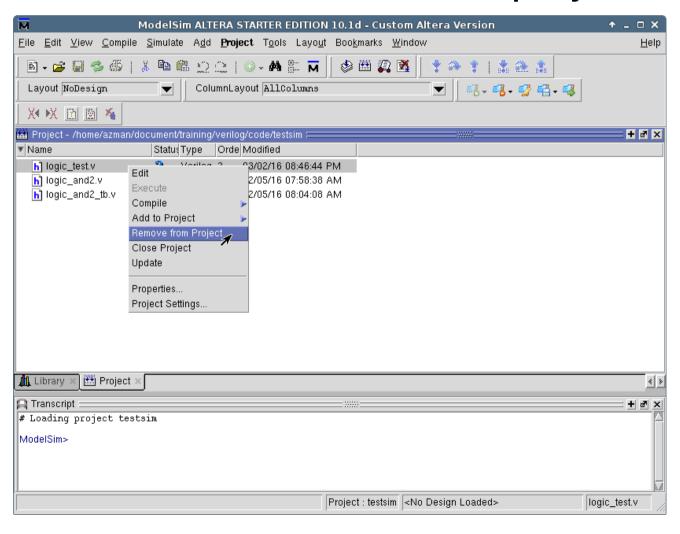

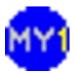

## Removing Verilog Source

With option to delete

| M Remove P                | roje ↑ 🗆 🗙 े |  |  |
|---------------------------|--------------|--|--|
| Remove file from project? |              |  |  |
| Delete from disk as well  |              |  |  |
| ΟĶ                        | Cancel       |  |  |
|                           |              |  |  |

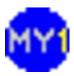

## Menu: Compile Verilog Source

To compile, select 'Compile > Compile All'

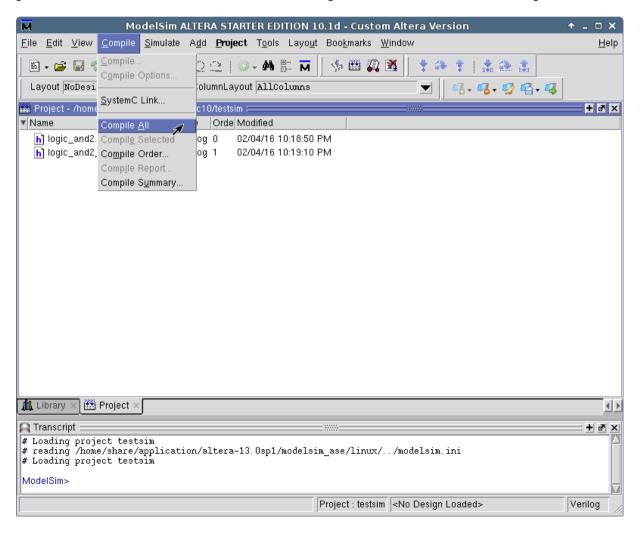

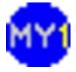

## Compile Verilog Source

Once completed you should see notifications

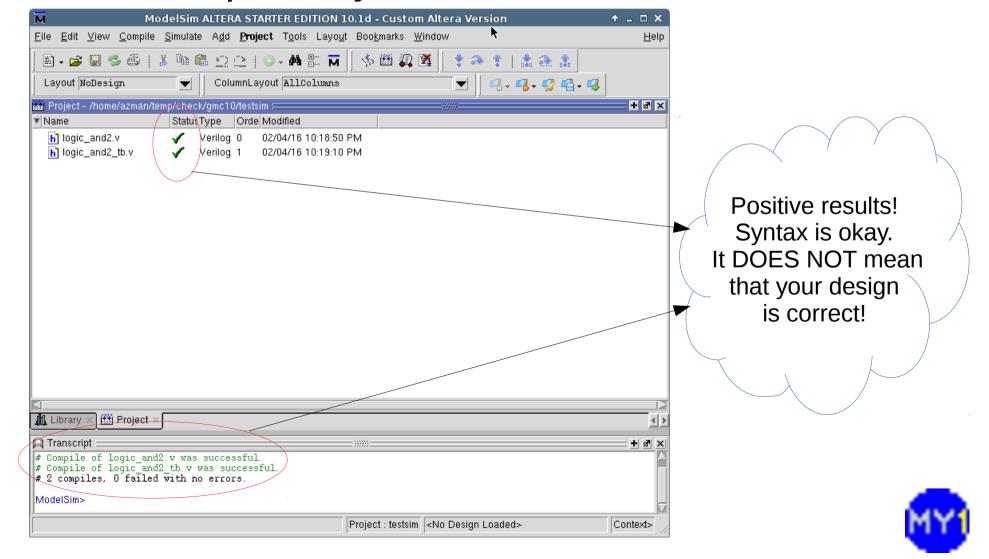

#### Menu: Simulate

Select 'Simulate > Start Simulation...'

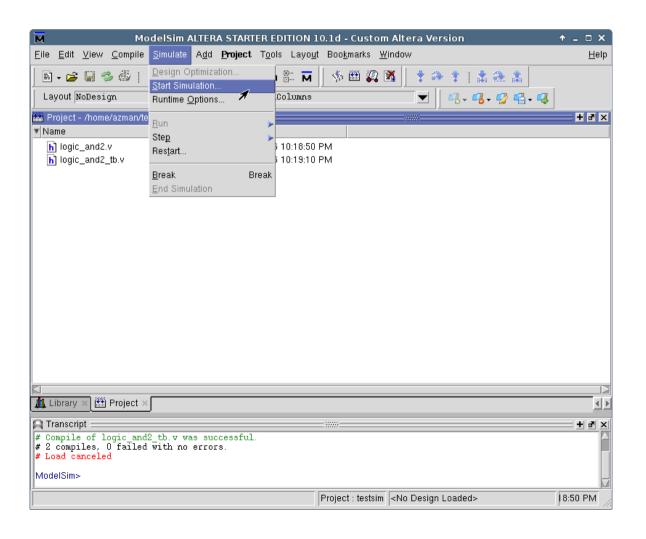

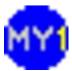

## Simulating Design

Select your testbench code

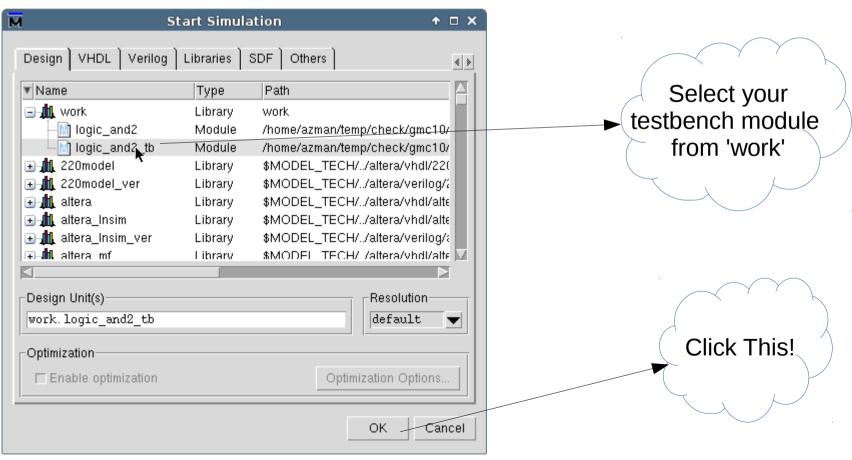

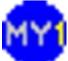

## Simulating Design (cont.)

Once loaded you should see your module(s):

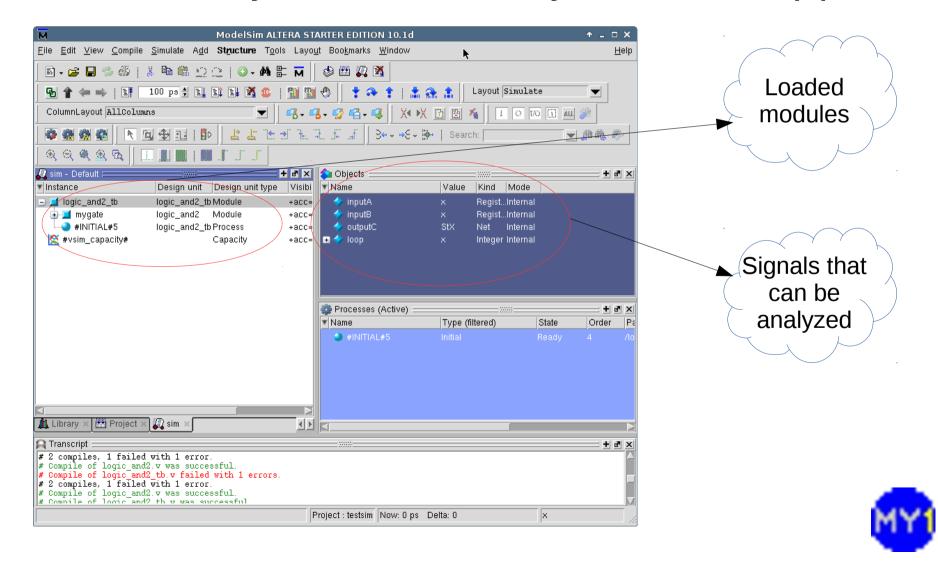

#### Menu: Waveform Viewer

Select 'View > Wave'

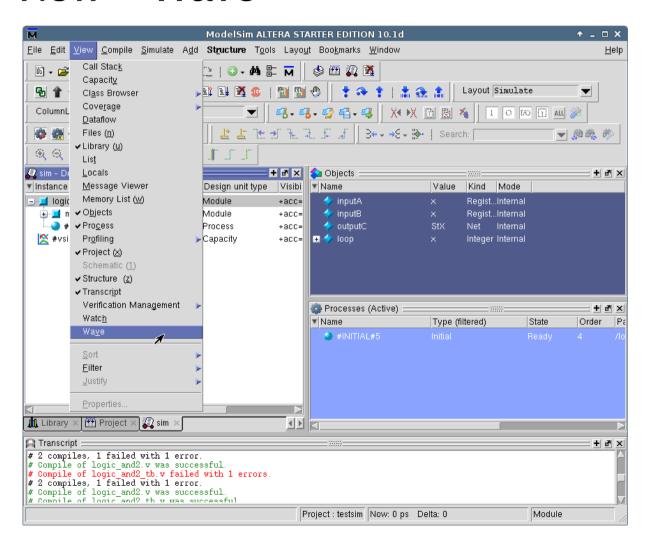

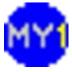

#### Waveform Viewer

 Appears as sub-window (on first run) ModelSim ALTERA STARTER EDITION 10.1d Wave viewer File Edit View Compile Simulate Add Wave Tools Layout Bookmarks Window Help window Layout Simulate 🗣 👚 🐃 🐃 | 👫 🛮 100 ps 🗦 🖺 🚉 🚉 📆 🤹 | ColumnLayout AllColumns I 0 1/0 [] ALL 🏄 3 - - - - Search: Q Q Q B + 🗗 × 🋺 sim - Default 🚾 Wave - Default 😑 🖎 Objects 🚐 + 3 × ▼ Instance Design unit Design Value Kind logic\_and2\_tb Moduli 🖃 🗾 logic\_and2\_tb Regist logic and2 Module 🔷 inputB Regis Select signal(s) #INITIAL#5 logic and2 tbProces outputC 🔀 #vsim capacitv# to view Processes (Active) + 3 X ▼ Name Type (filtered) #INITIAL#5 Now Library : 🏻 🛗 Project 🔀 🏭 sim 🗈 < > < Transcript + 3 × # 2 compiles, 1 failed with 1 error. # Compile of logic\_and2.v was successful.
# Compile of logic\_and2\_tb.v failed with 1 errors.
# 2 compiles, 1 failed with 1 error. # Compile of logic\_and2.v was successful.
# Commile of logic\_and2 th v was successful

inputA

0 ps to 2480 ps

Project : testsim | Now: 0 ps | Delta: 0

#### Wave Viewer: Adding Signals

- Select signals (Ctrl-click) inputA,inputB,outputC
  - Right-click, select 'Add to >Wave >Selected signals'

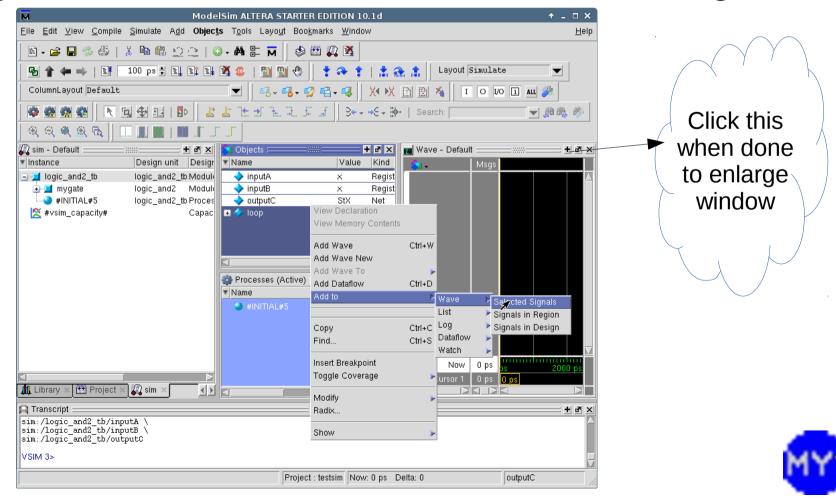

## Ready to Execute (Simulation)

Change a few settings...

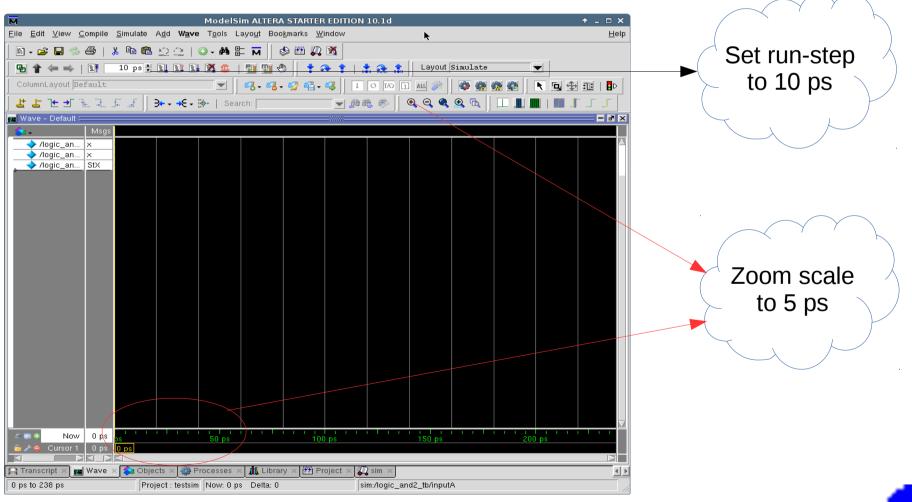

#### Executing/Running the Simulation

Click on Run (F9) icon...

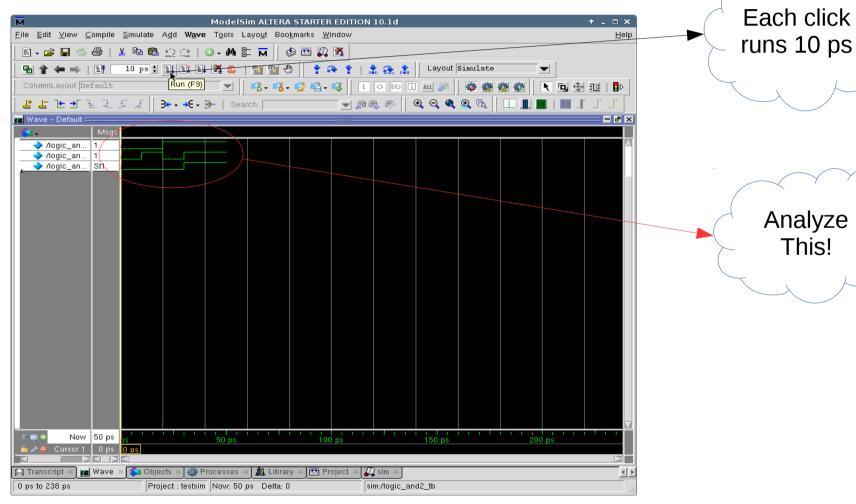

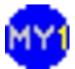

## Running New Simulation

To run a new simulation, end the current

simulation

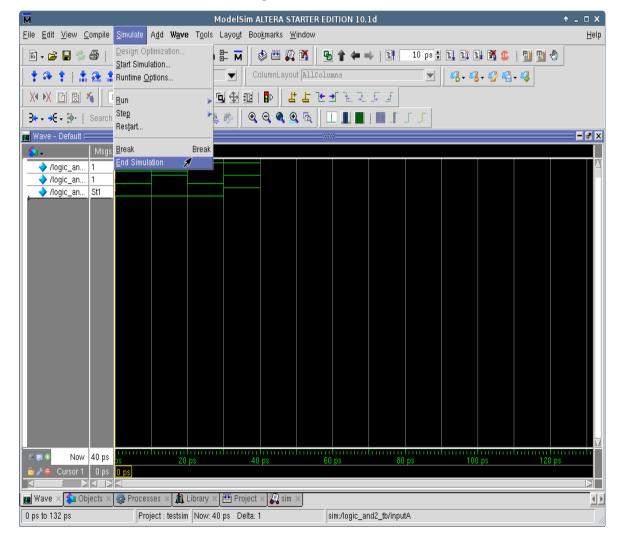

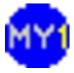

#### Practical Session 3.1

- Implement the given logic in truth table
  - You may choose to use 'assign' statements or 'always' block
- Create a suitable testbench for the modules
- Simulate and analyze the results to verify the functionality of the modules

| iA | iB | iC | oD |
|----|----|----|----|
| 0  | 0  | 0  | 1  |
| 0  | 0  | 1  | 1  |
| 0  | 1  | 0  | 0  |
| 0  | 1  | 1  | 0  |
| 1  | 0  | 0  | 0  |
| 1  | 0  | 1  | 0  |
| 1  | 1  | 0  | 1  |
| 1  | 1  | 1  | 0  |
|    |    |    |    |

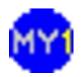